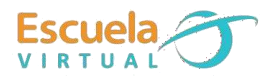

# **Lenguaje 9° Grado.**

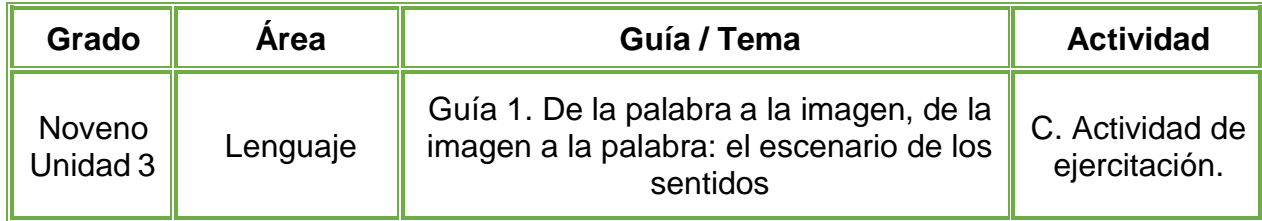

1. Teniendo en cuenta la fundamentación científica, según la imagen y género que se presenta a continuación, imagino cuál puede ser la historia representada y escribo en el cuaderno una sinopsis o resumen de cada película. También escribo el título más adecuado para cada historia:

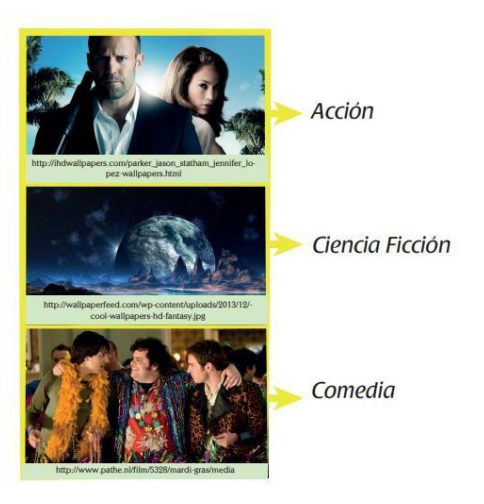

2. Selecciono una de las 3 historias, la diseño, programo y represento en el programa Scratch, teniendo en cuenta la narración que elaboré.

- 3. Guardo la película con el nombre que le asigné en mi carpeta personal.
- 4. Socializo la película con mis compañeros y profesor.

### **Instrucciones para el desarrollo de la adaptación:**

#### **1. Para abrir el programa.**

 Activo el botón inicio ubicado en la barra de tareas y escribo **Scratch**, doy clic en el programa que aparece de primero.

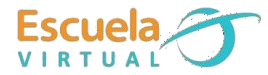

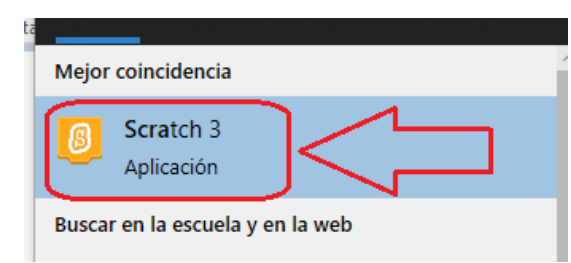

- $\triangleright$  Espero a que el programa inicie.
- **2. Para asignar fondo al escenario.**
- Me ubico en la opción escenarios y activo el botón elije un fondo

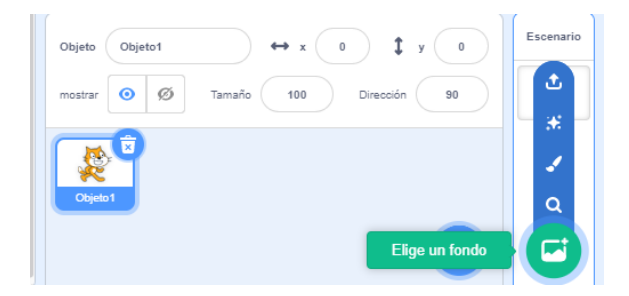

 En la nueva ventana que aparece, busco y elijo el fondo que se ajuste a mi película (Para nuestro ejemplo haremos una película para la opción de ciencia ficción). Observo el ejemplo.

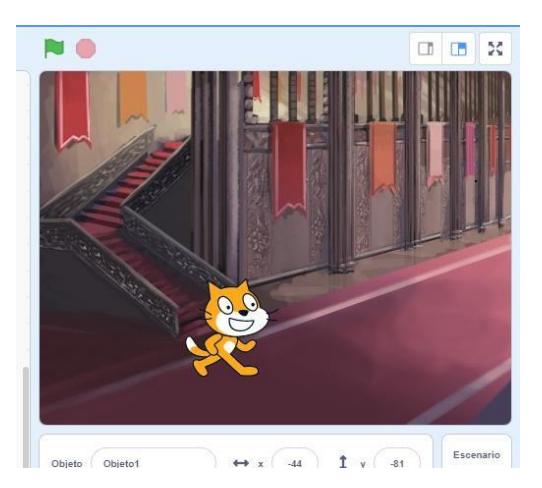

- Asignamos otro fondo, ya que lo vamos a utilizar más adelante en la película.
- ▶ Para ver los fondos que tenemos, en la opción escenarios activo el fondo y voy a la pestaña fondos.

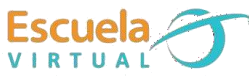

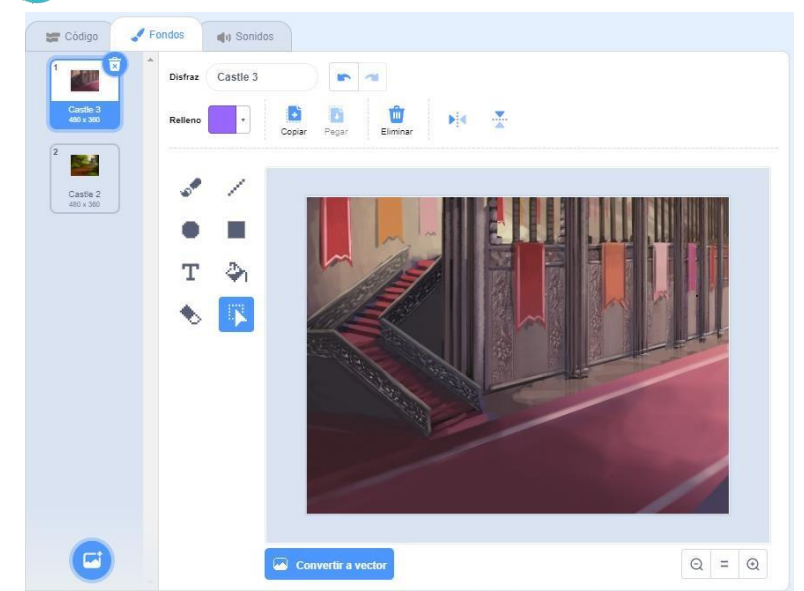

- En esta opción puedo modificar, colores, recortar el fondo, escribir un texto y otras opciones que se muestran en la barra de herramientas.
- Eliminamos el gato ya que no lo necesitamos como personaje, para ello selecciono el bote de basura que aparece en la parte superior del gato.

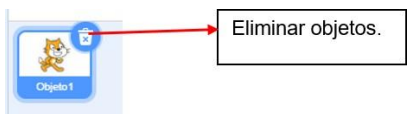

- **3. Para asignar personajes:**
- Activo el botón que tiene la cara de un gato *"Elije un objeto"*

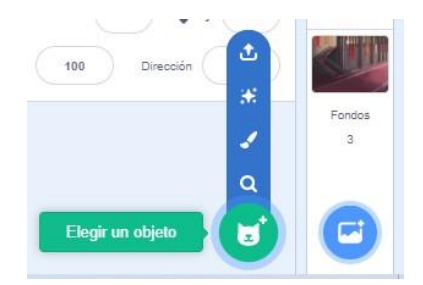

- En la nueva ventana que aparece, busco los personajes que necesito para la escena, en la opción gente encuentro gran variedad. Selecciono el personaje y automáticamente se cargará en el fondo. Debo hacerlo uno por uno.
- Para modificar un personaje, lo selecciono y activo la pestaña disfraces.

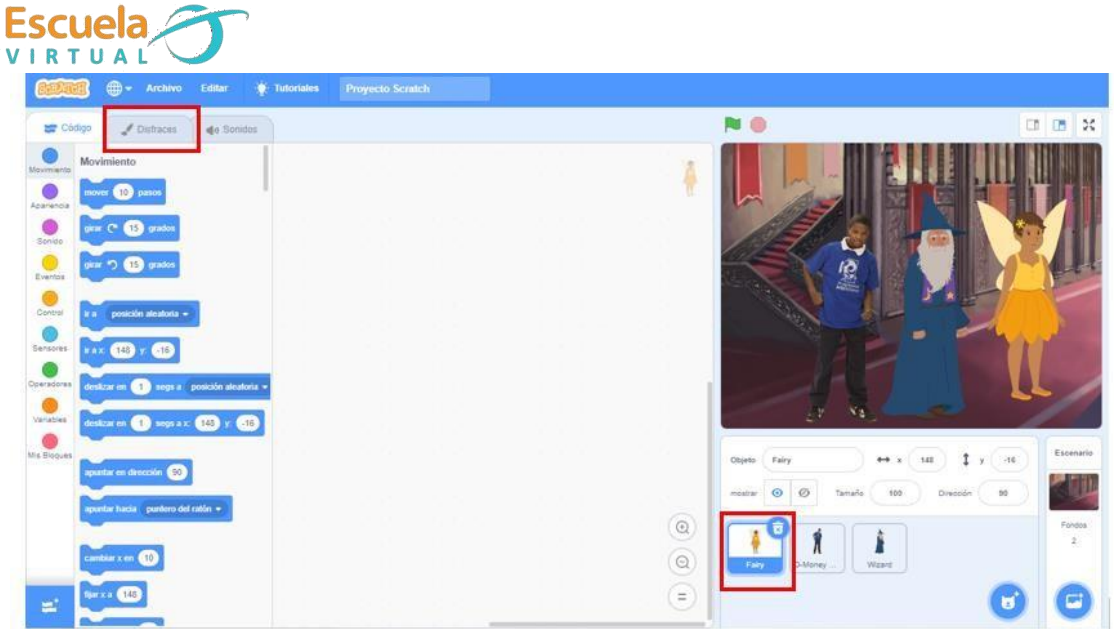

 En la nueva ventana que aparece, puedo modificar colores, adicionar elementos o eliminar elementos. Recuerdo hacerlo para cada forma del personaje.

**4. Para agregar bloques a cada personaje.** (Los bloques nos permiten programar las acciones de los objetos)

 En la sección donde aparecen los personajes, selecciono el personaje al cual le voy a asignar la acción.

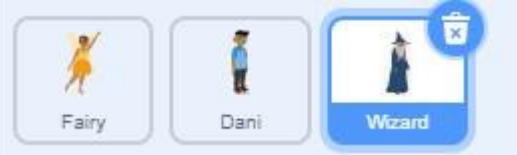

- Me dirijo a la pestaña código y puedo comenzar a arrastras los bloques.
- $\triangleright$  Para nuestro ejemplo de ciencia ficción, tenemos 3 personajes, los cuales entablaran el diálogo relacionado con el resumen que escribí en mi cuaderno. El personaje principal se llama Dani, también tendré un hada madrina y un mago.
- Doy clic en el personaje del hada madrina y activo el bloque de **eventos**.
- Arrastro el bloque **al hacer clic..** y lo ubico en el área de programación.
- **Seguidamente** arrastro el bloque **esconder**, ubicado en la sección apariencia.

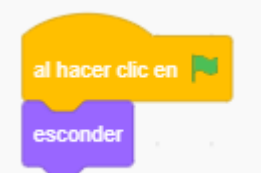

- Realizo el mismo procedimiento con el personaje del mago.
- > Para ensayar como va mi película, doy clic en el icono de la bandera verde, ubicada en la parte superior del área de visualización.

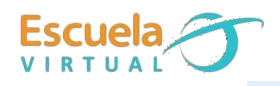

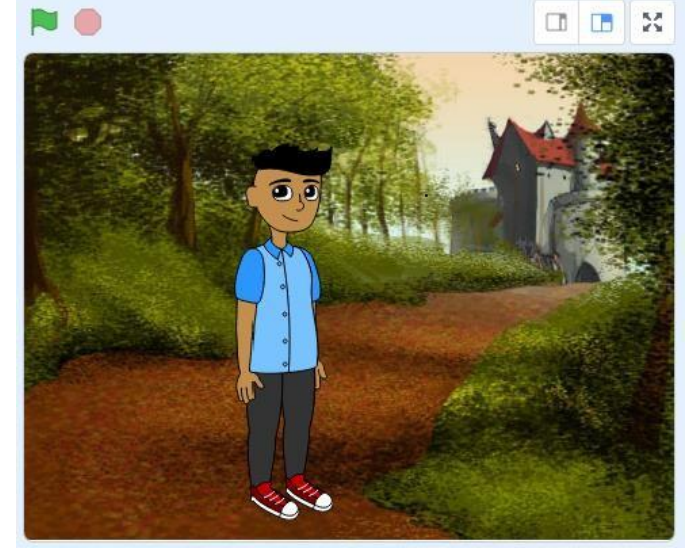

- Observo que acciones sucedieron, en este caso mis dos personajes desparecieron, ya que más adelante los agregare a la historia.
- Para agregar cuadros de diálogo, me ubico en el personaje de Dani, arrastro el bloque **al hacer clic en**, ubicado en **eventos**.
- **EXECT** Activo la sección **apariencia**, arrastro el bloque de **decir\_\_durante segundos.**
- Edito lo que dirá mi personaje y le asigno un tiempo de 4 segundos.

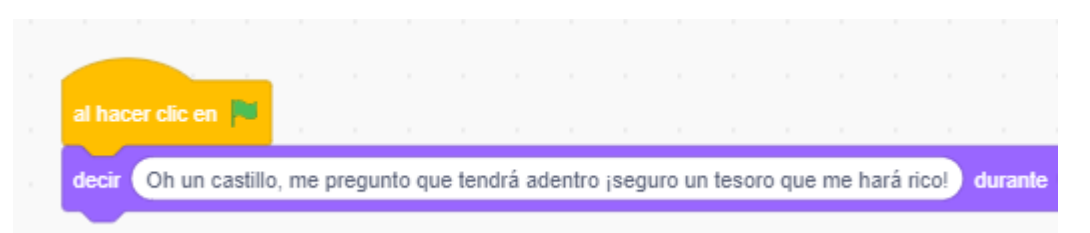

- $\triangleright$  Puedo añadir los cuadros de texto que necesite para mi película.
- En este caso, el personaje Dani, entrara al castillo, y con ayuda del usuario, presionara la tecla ESPACIO, para comenzar su aventura.

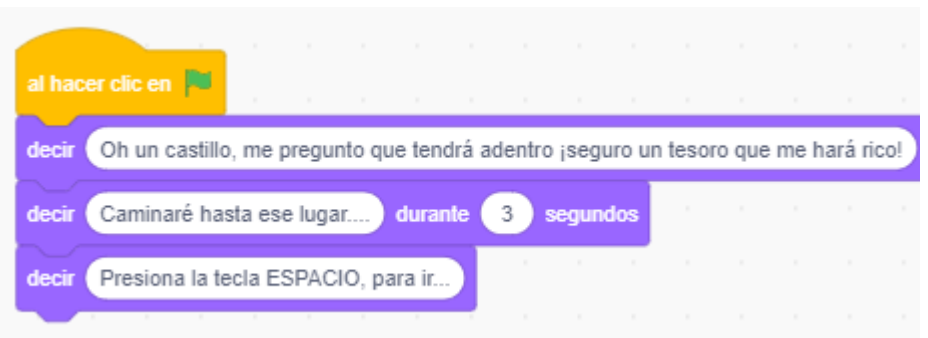

Pero cuando Dani inicia su viaje, aparece el hada madrina advirtiéndole que no debe acercarse a ese castillo, ya que allí vive un mago con malignos poderes.

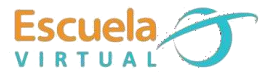

- > Activo el personaje del hada madrina.
- Activo la sección **eventos**, arrastro el bloque de **al presionar la tecla .**
- Ubico ese bloque al lado del que tenia anteriormente, selecciono la tecla espacio, como se muestra en la imagen.

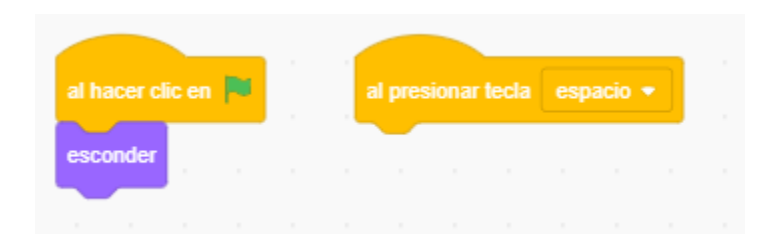

- Arrastro el bloque **mostrar**, de la sección **apariencia**.
- Arrastro el bloque de decir, para mostrar el diálogo del hada madrina.

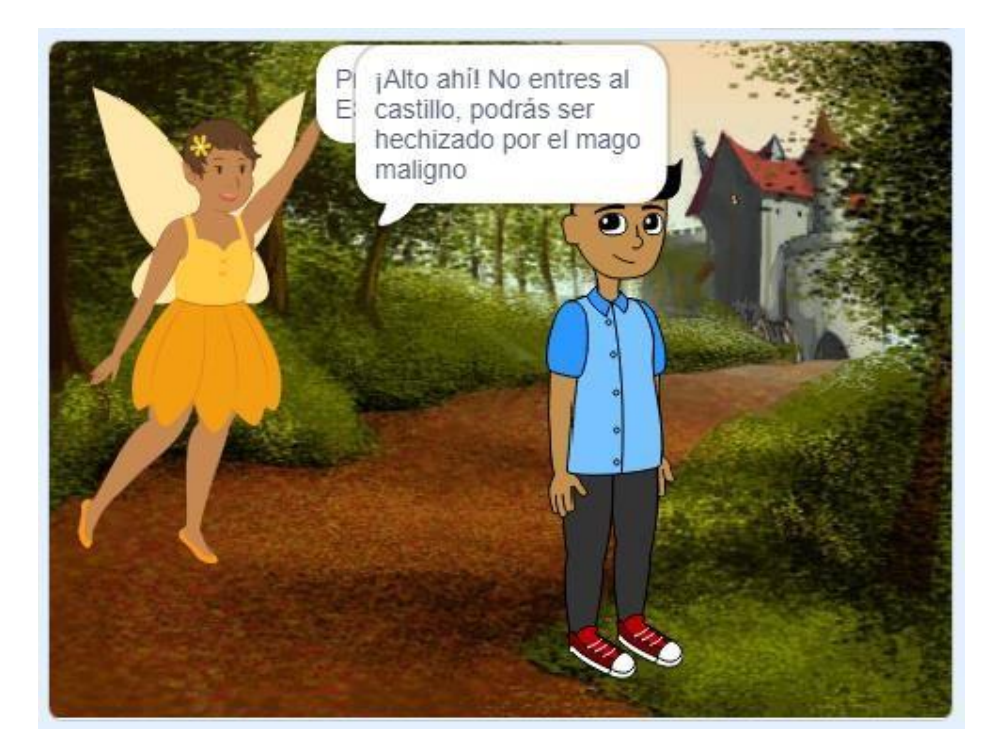

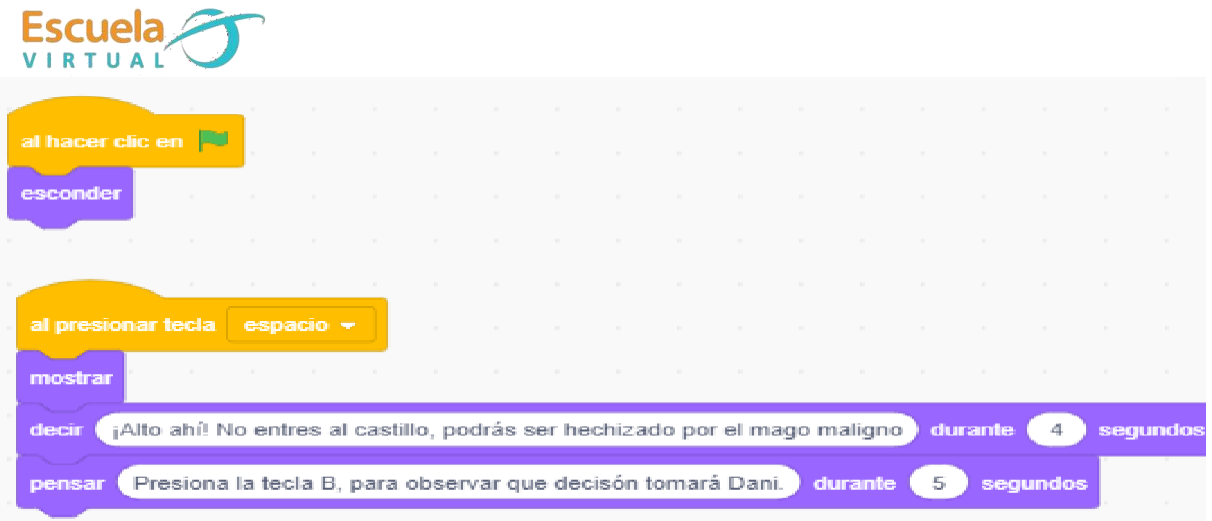

- Creo el mismo evento de presionar la tecla como lo hice anteriormente con el hada madrina.
- Arrastro el bloque de **decir**, seguidamente del bloque de **cambiar fondo**, ambos ubicados en la sección de **apariencia**.

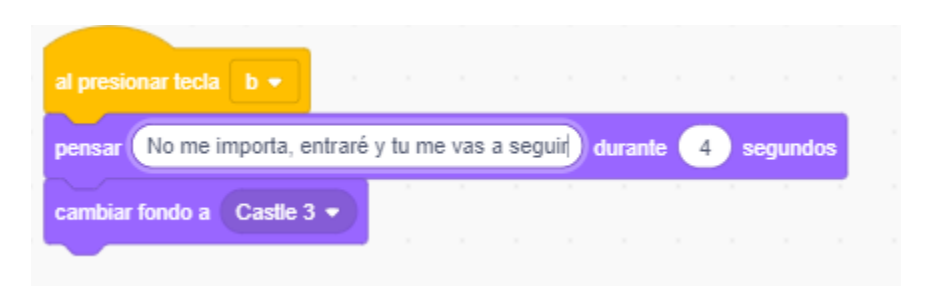

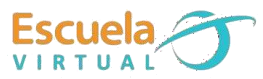

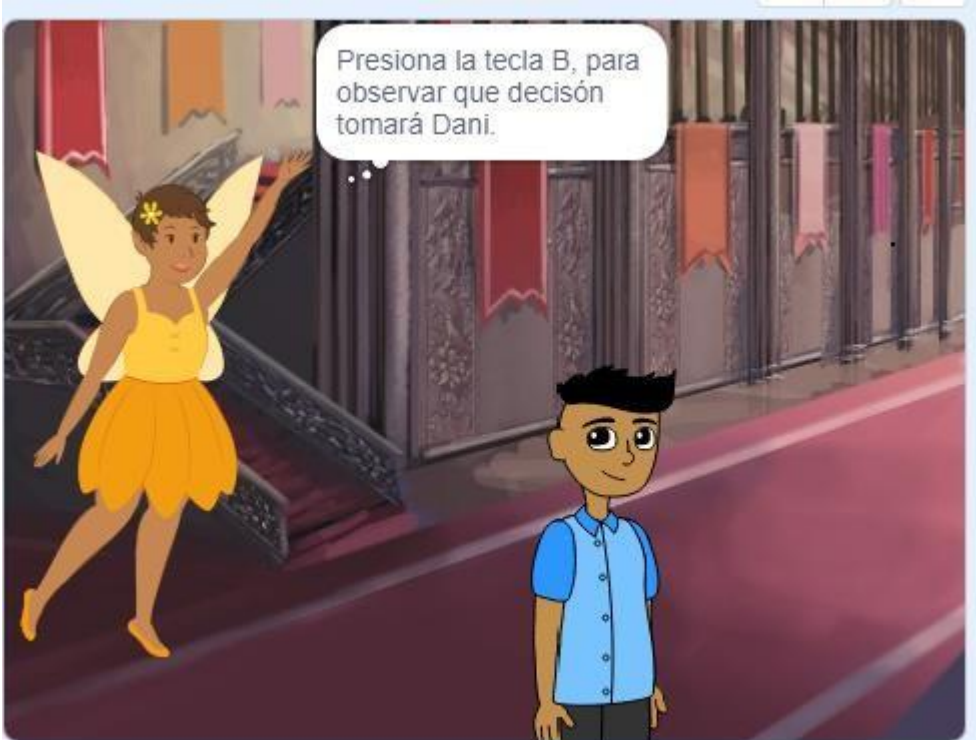

El mago maligno aparece y hechiza a Dani, el hada madrina trata de ayudarlo, pero es demasiado tarde.

 Activo el personaje de Dani, le añado un texto que invite a la acción de presionar la tecla A.

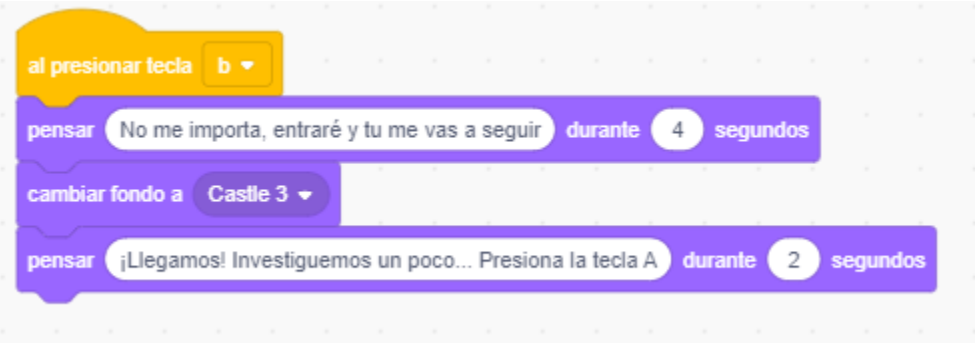

- Activo el personaje del mago.
- Activo la sección **evento**, arrastro el bloque **al presionar la tecla A.**
- Activo la sección apariencia, arrastro el bloque de mostrar.

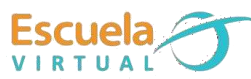

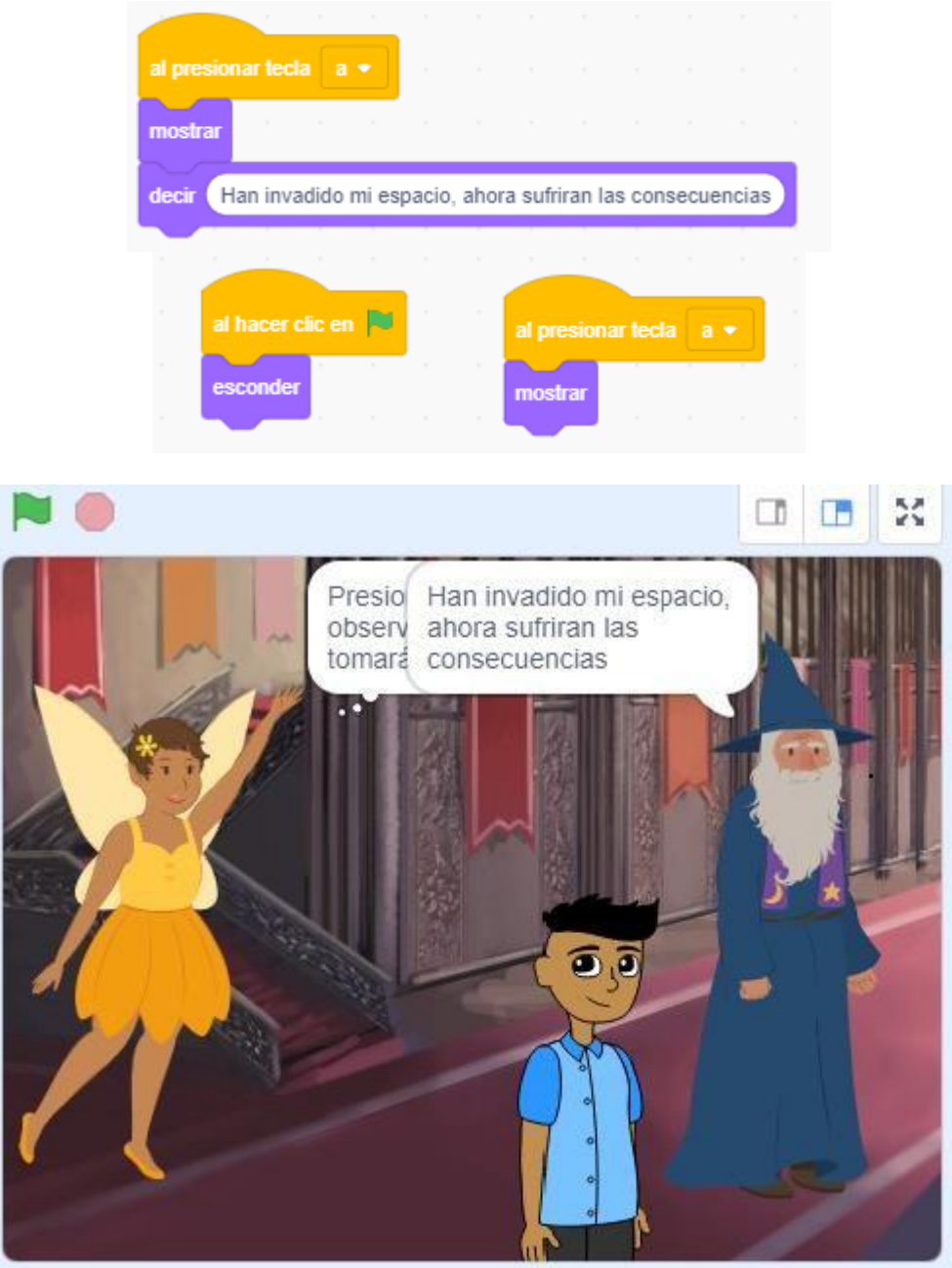

> Te invito a que termines de darle un final a la película de ciencia ficción y represento otra película con una narración o género diferente.

## **Para guardar.**

**1.** Pestaña archivo, guardar en tu ordenador, busco mi carpeta personal y asigno el nombre al archivo y guardar.

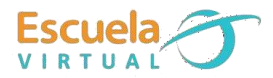

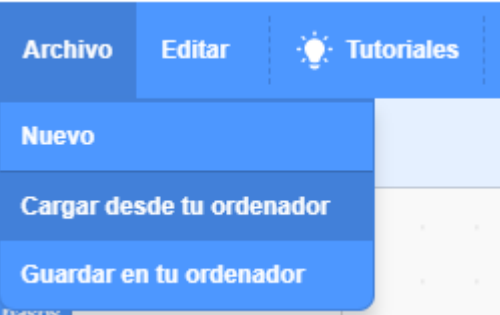

## **FELICITACIONES HAS TERMINADO ESTA ACTIVIDAD, TE INVITO A QUE CONTINUES SIGAS PROFUNDIZANDO EN EL MUNDO DE LA PROGRAMACIÓN.**